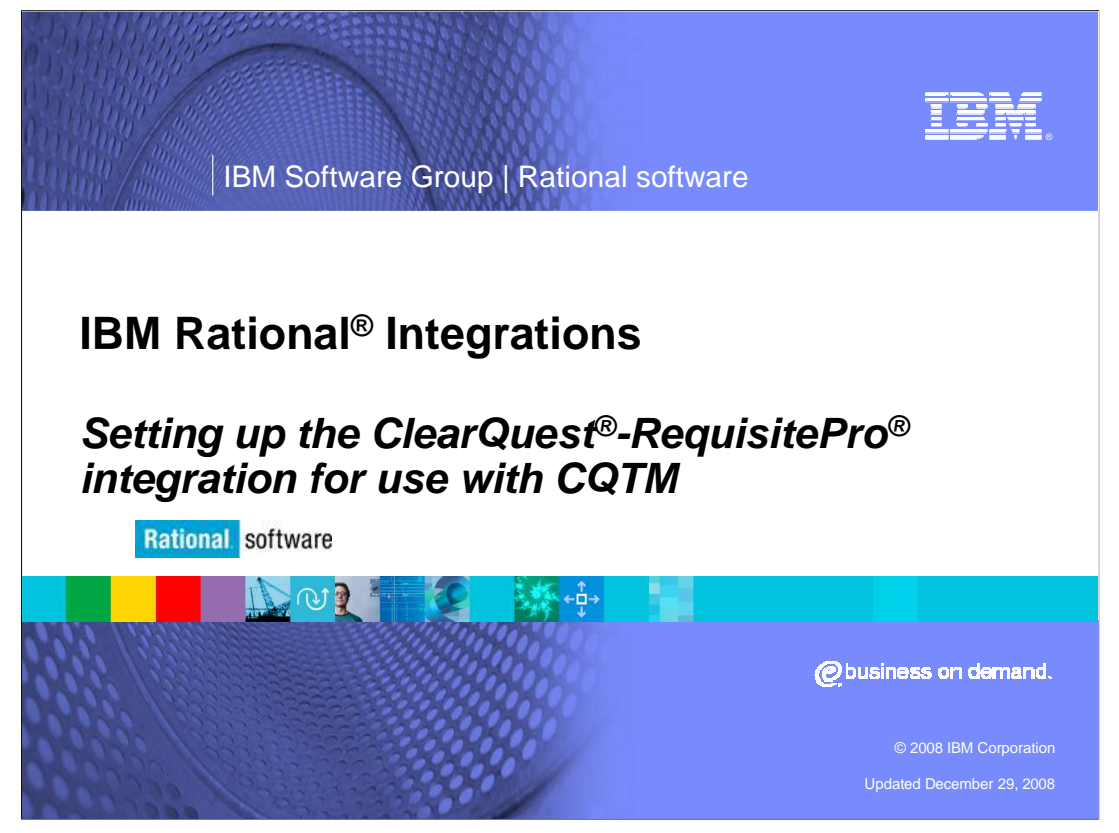

 This module provides an overview on how to enable CQTM and establish integrations between ClearQuest and Requisite Pro.

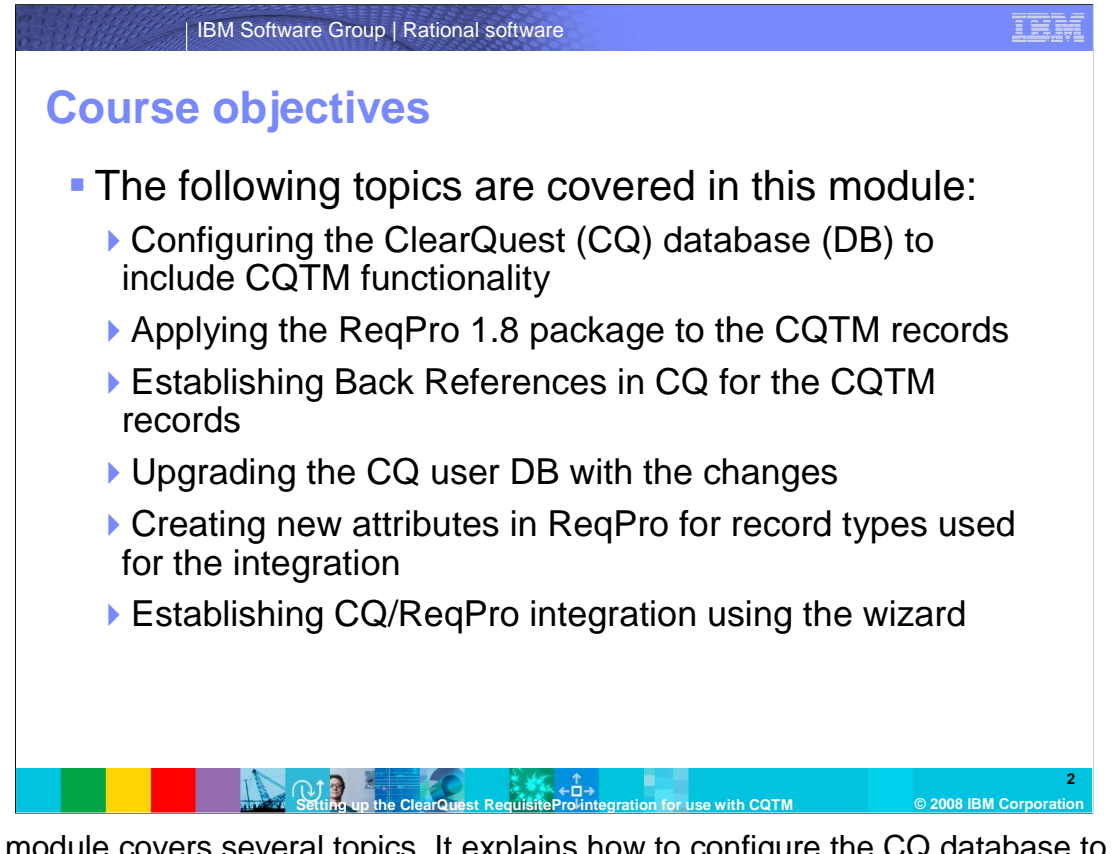

 This module covers several topics. It explains how to configure the CQ database to include CQTM functionality, and how to upgrade the CQ schema. The module also details applying the ReqPro 1.8 package and establishing Back References in CQ for CQTM created records. Additionally, the module covers upgrading the CQ user database with any changes, creating new attributes in the ReqPro project for record types used for the CQ- ReqPro integration, and establishing the CQ-ReqPro integration using the Integration Wizard.

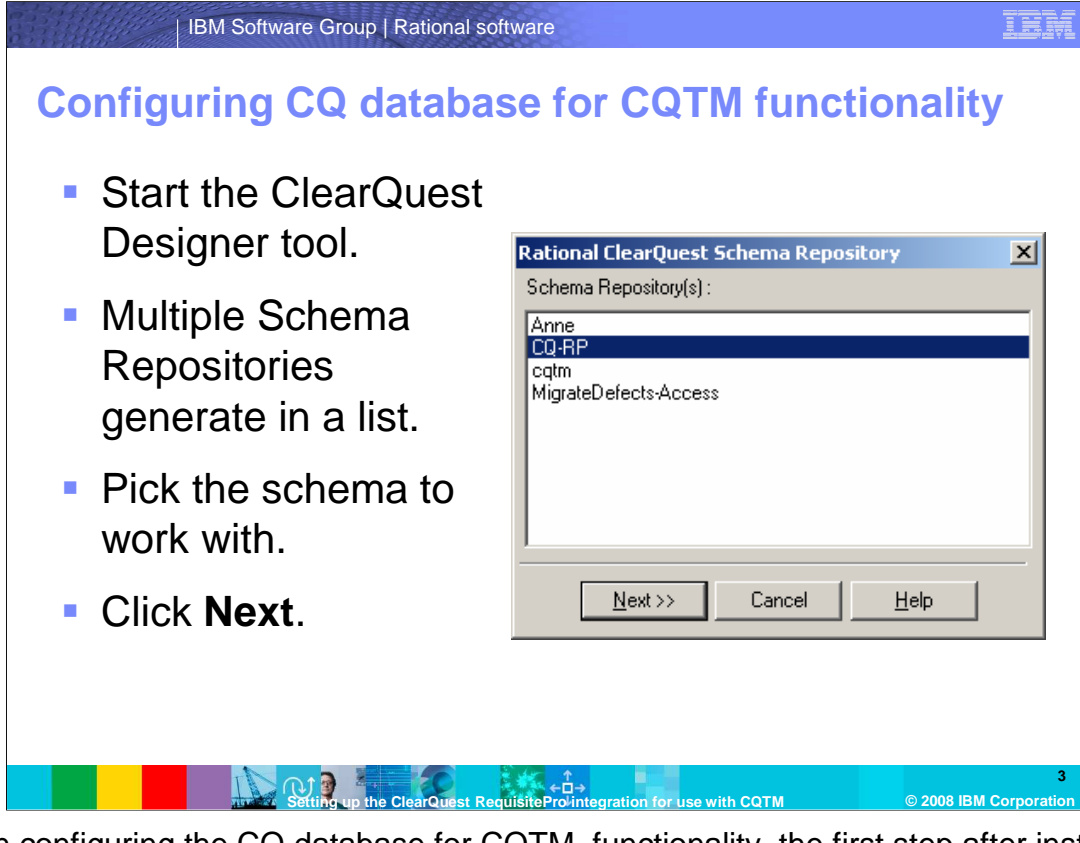

 When configuring the CQ database for CQTM functionality, the first step after installing or upgrading ClearQuest to Release 7 is to apply the CQTM package to the schema you plan to use. First, start the ClearQuest Designer tool. If more than one Schema Repository is registered on the computer, a list opens, as shown on this slide. Pick the repository to work with, and click **Next**.

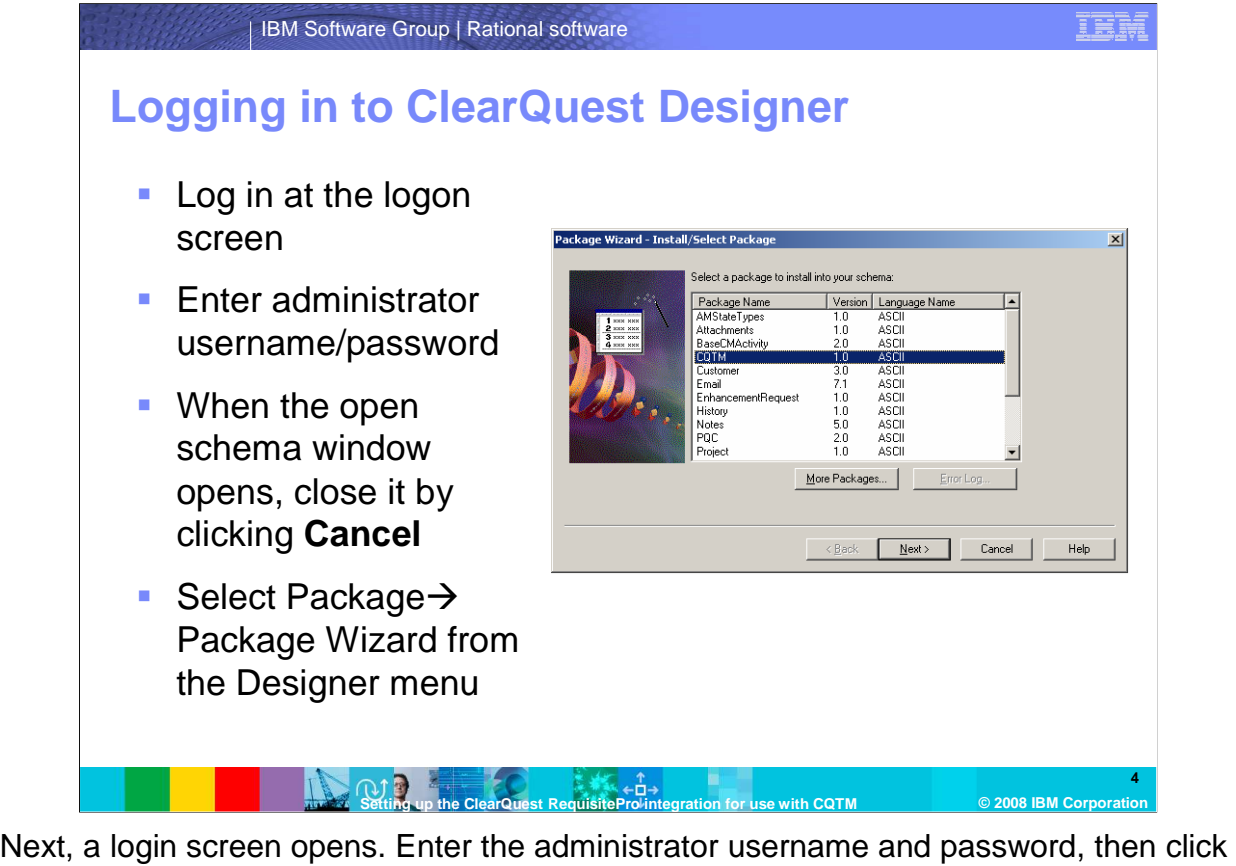

 **OK**. The open schema – step one of two – opens inside the designer. Click **Cancel** to dismiss the window. Select "Package" then "Package wizard" from the main Designer menu to produce the screen on the slide.

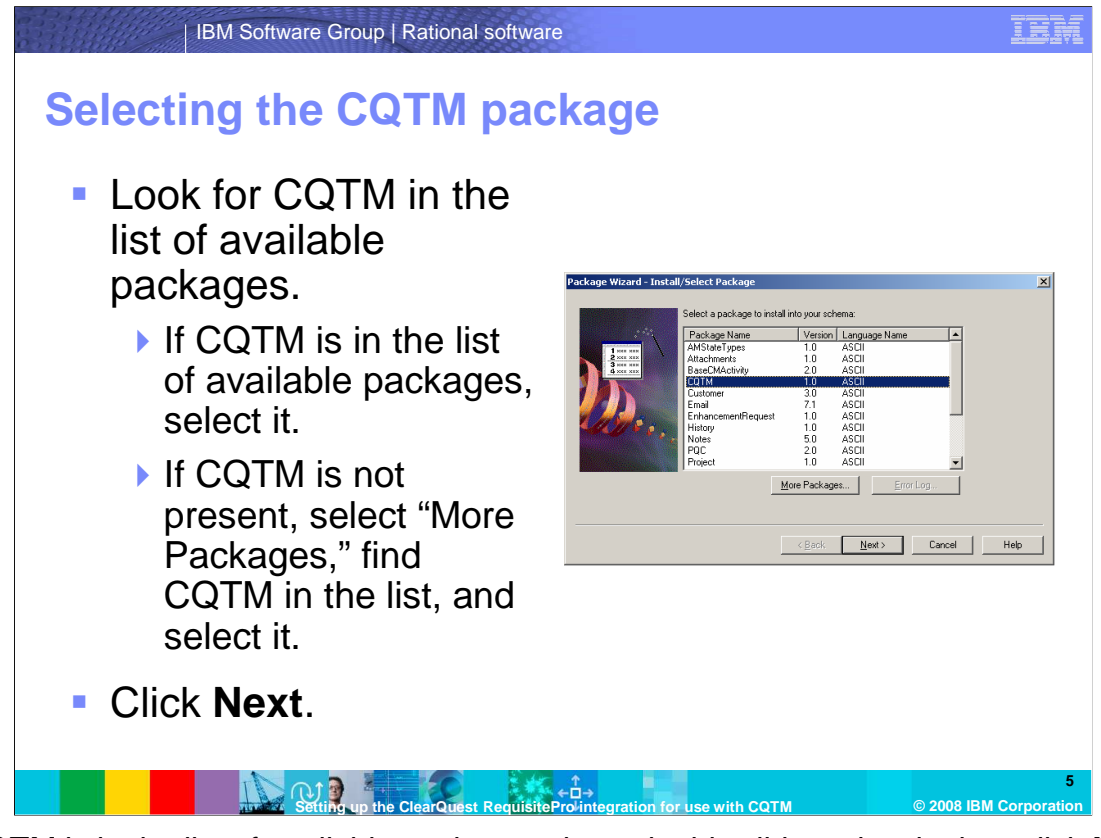

 If CQTM is in the list of available packages shown in this slide, select it, then click **Next**. If it is not available, select "More Packages," pick CQTM from the resulting list, and click **OK**  from the "Install Packages" window. Afterwards, select it from the "Install/Select Package" window, and click **Next**.

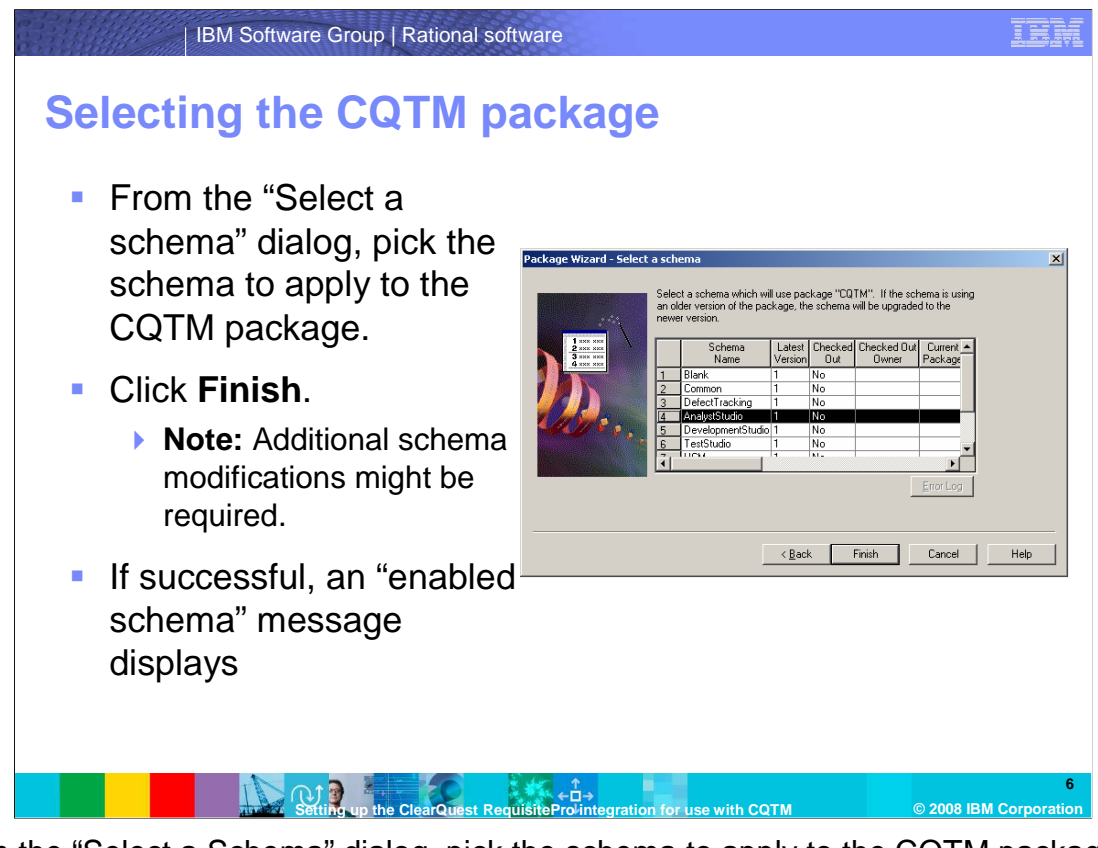

 From the "Select a Schema" dialog, pick the schema to apply to the CQTM package, and click **Finish**. This example uses Analyst Studio. Note that if the schema you are upgrading does not have defect and enhancement request records, or is not set up for integrations with Test Manager, additional schema modifications are required. If this process is successful, a message displays stating that the schema has been enabled.

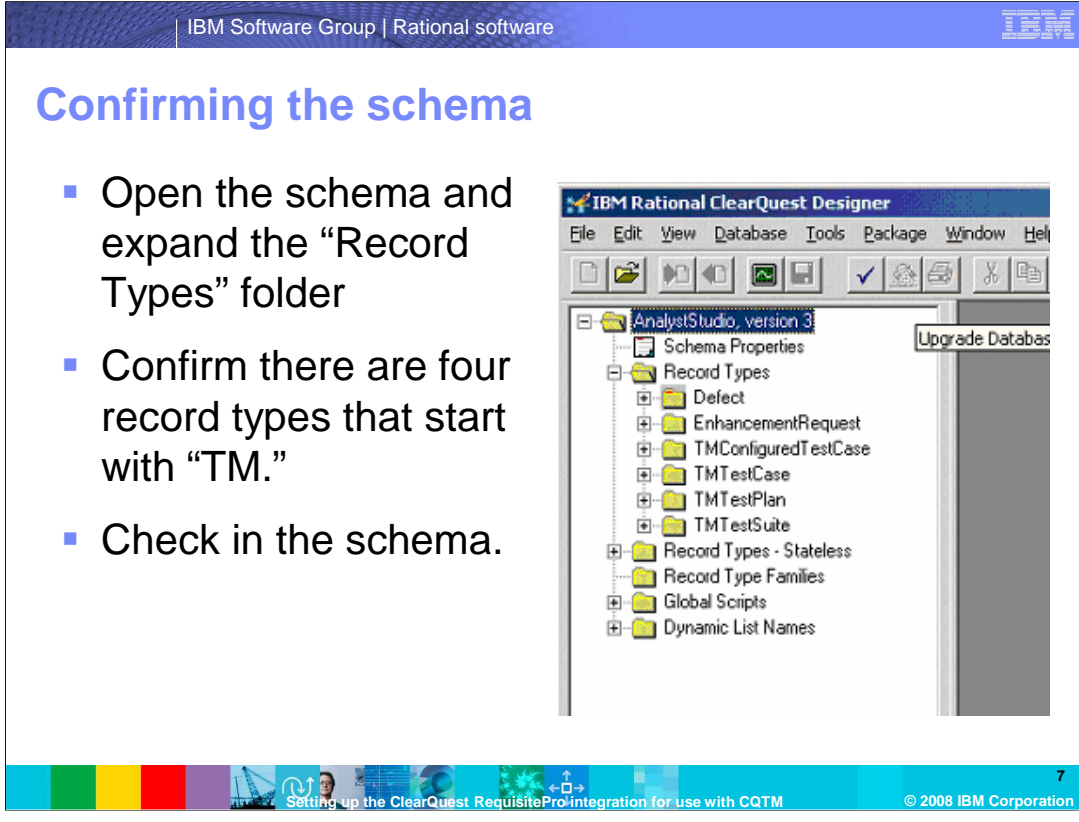

 Open the schema and expand the "Record Types" folder. Confirm that there are four record types that all begin with "TM." The schema are TMConfiguredTestCase, TMTestCase, TMTestPlan, and TMTestSuite. If they are present, check in the schema, adding comments if necessary.

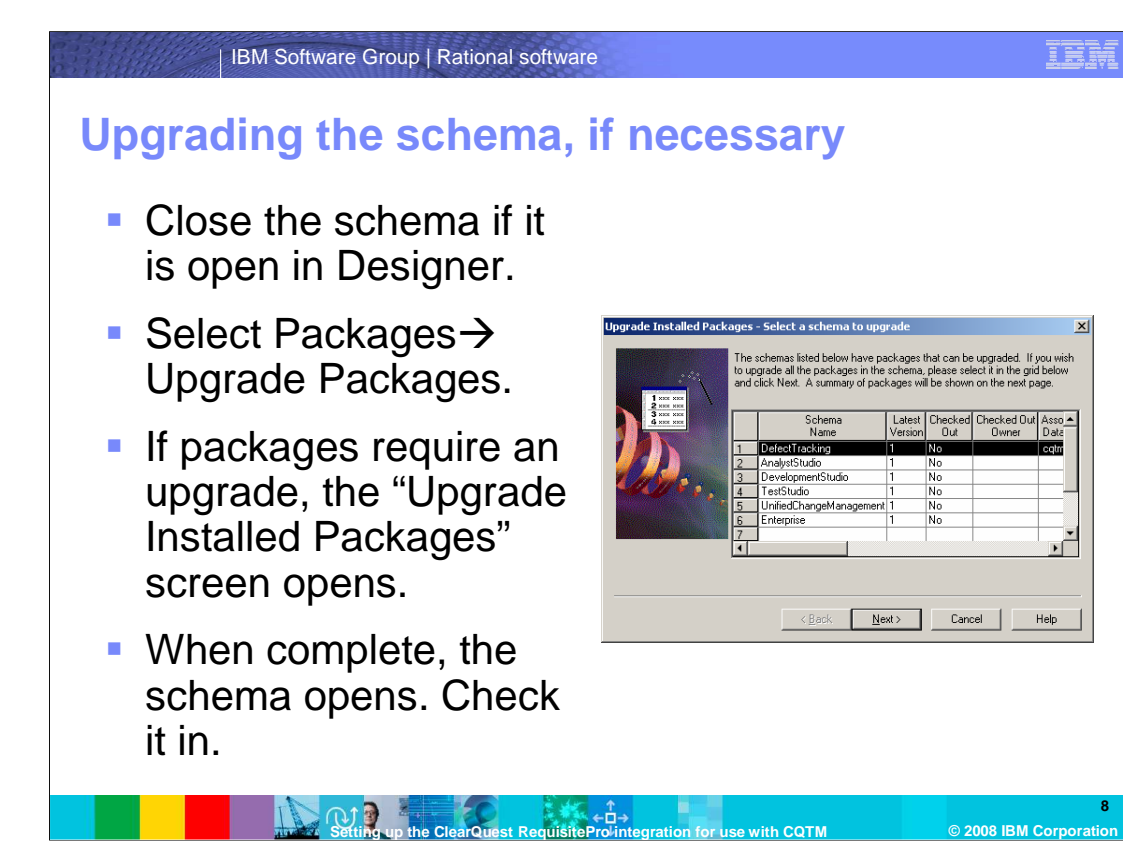

 Schema created in previous releases require an upgrade before continuing. To upgrade a schema, start Designer as in earlier steps. Close the schema if it is open in Designer. Select "Packages," then select "Upgrade Installed Packages." The window on this slide opens if updates are needed. If there are no packages requiring updates, a screen stating that fact is shown in place of the one shown on this slide. When updates are complete, the schema opens. Check it in, and add comments if necessary.

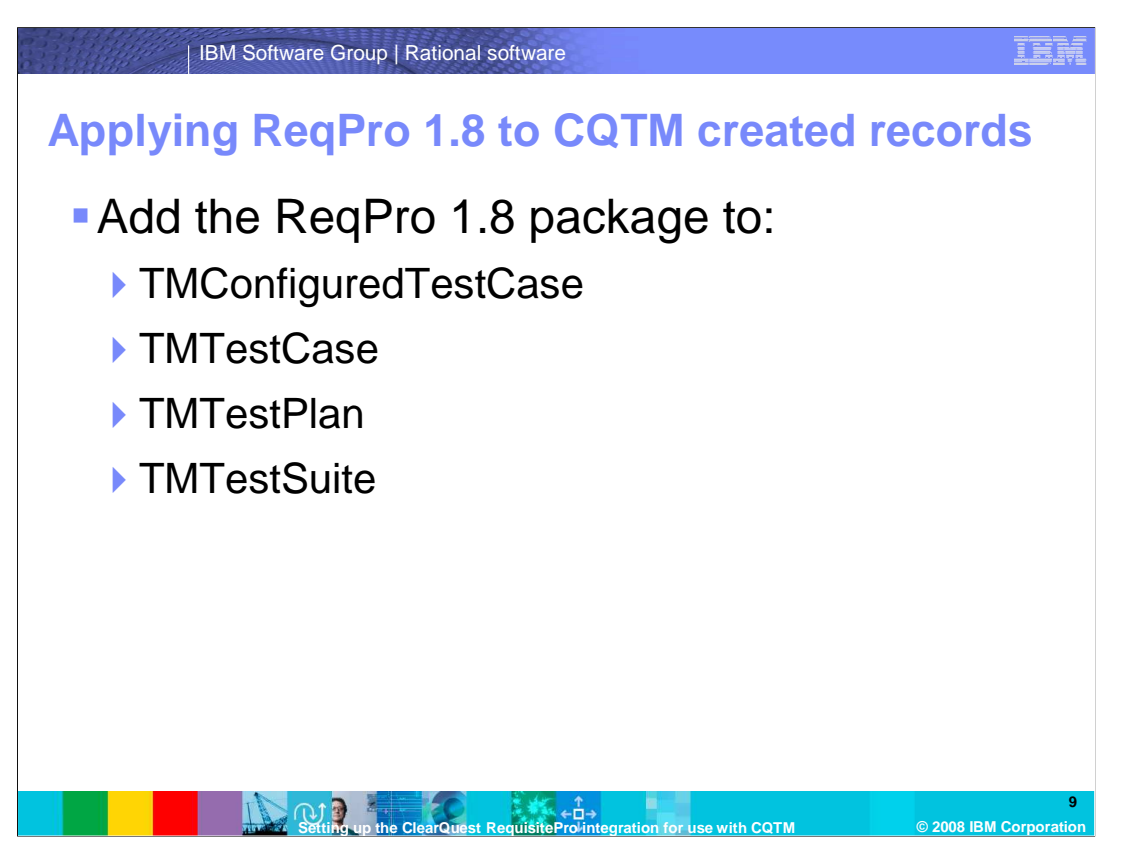

 After updating the packages, apply the Requisite Pro 1.8 package to the CQTM records TMConfiguredTestCase, TMTestCase, TMTestPlan, and TMTestSuite.

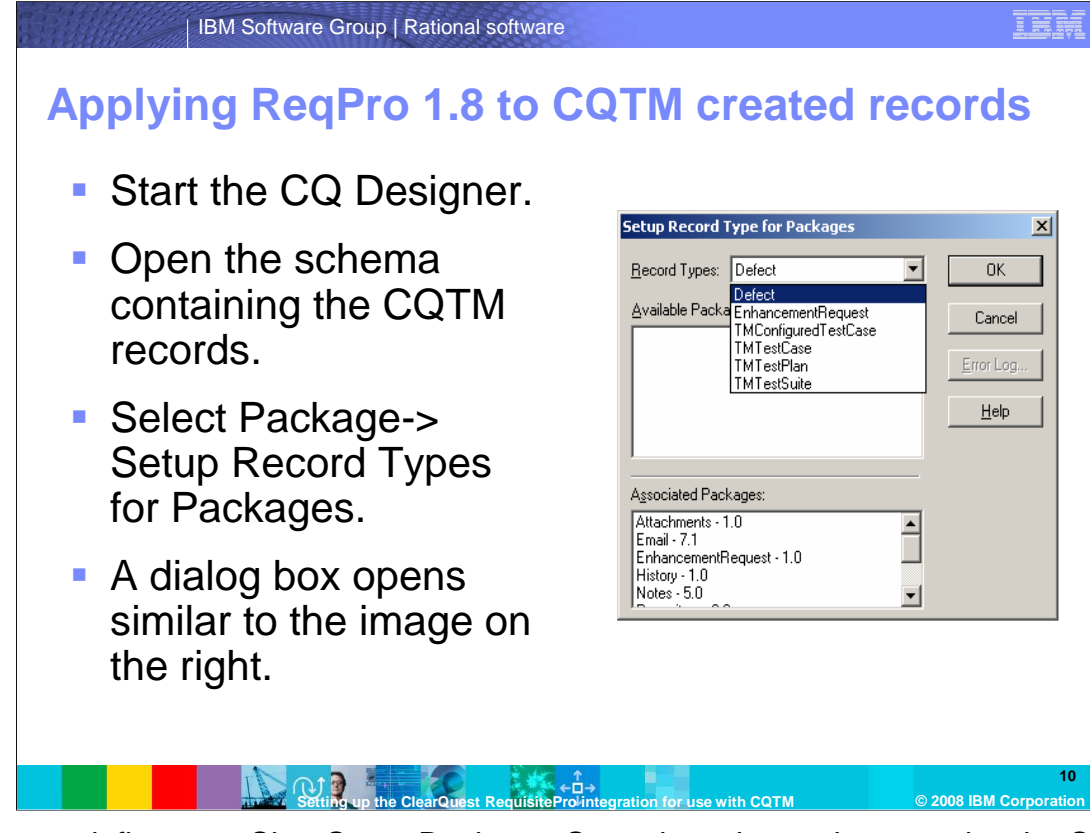

 To proceed, first start ClearQuest Designer. Open the schema that contains the CQTM records. Select "Package," then select "Setup Record Types for Packages." A dialogue opens similar to the image on the slide. From the "Record Types" dropdown list, pick one of the "TM" type records.

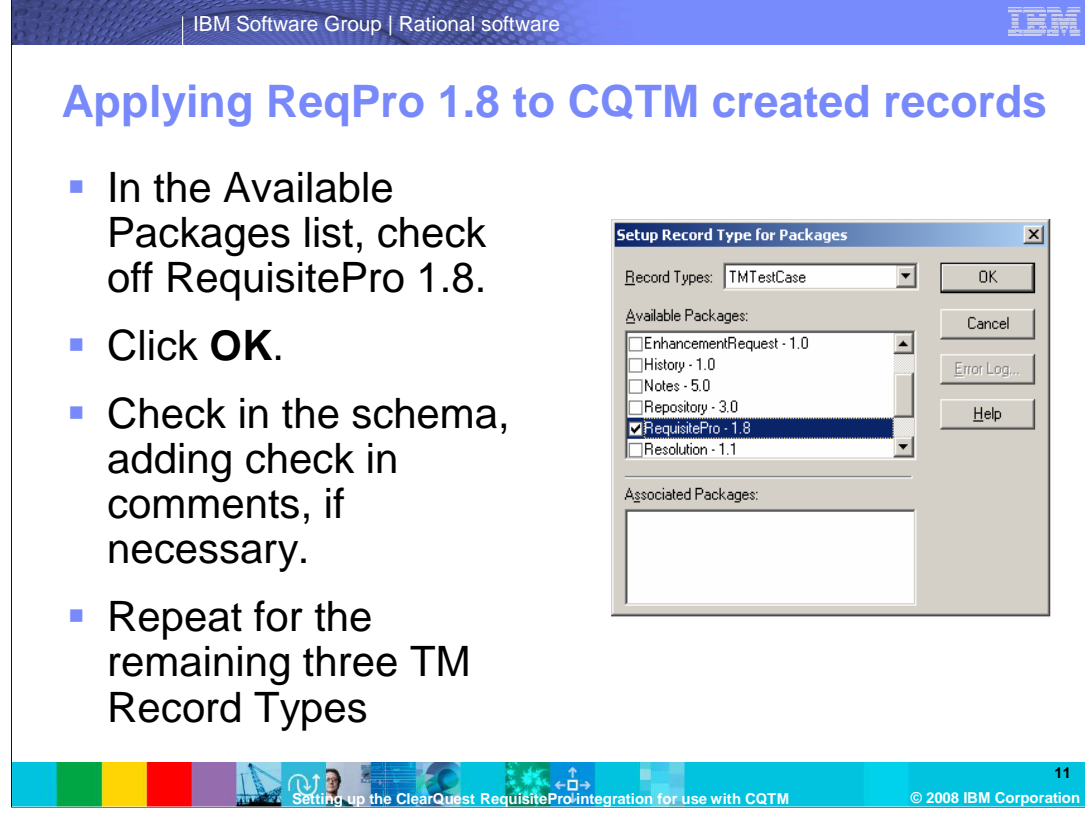

 In each of the TM type record windows that appear, an Available Packages list is visible. Check the package marked "Requisite Pro 1.8," and click **OK**. Check in the schema, adding check in comments, if necessary. Repeat these steps for all four TM Record Types.

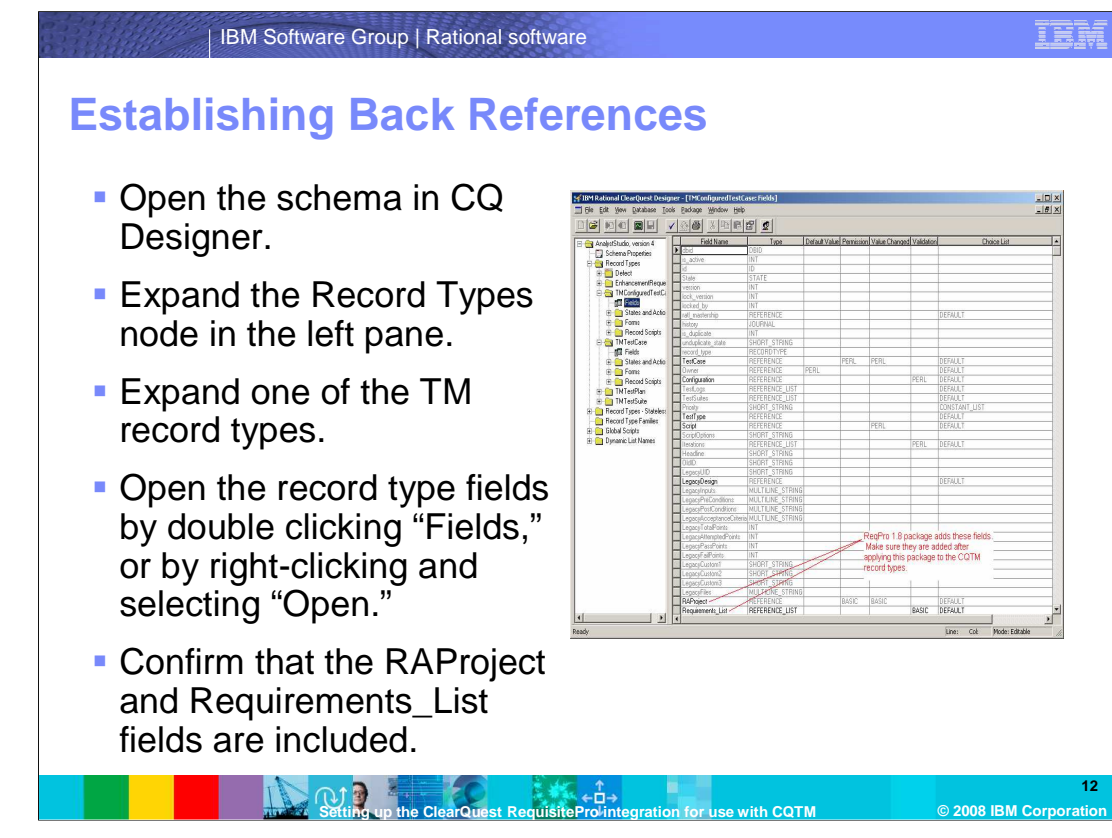

 Next, establish Back References in ClearQuest for the CQTM created records. To proceed, open the schema again in ClearQuest Designer. Expand the "Record Types" node located in the left pane. Expand one of the TM record types. Open the "Record Type" fields by double-clicking "Fields," or right-clicking and selecting "Open." You should now see a view similar to the image on the slide. Confirm that the RAProject and Requirements\_List fields are included.

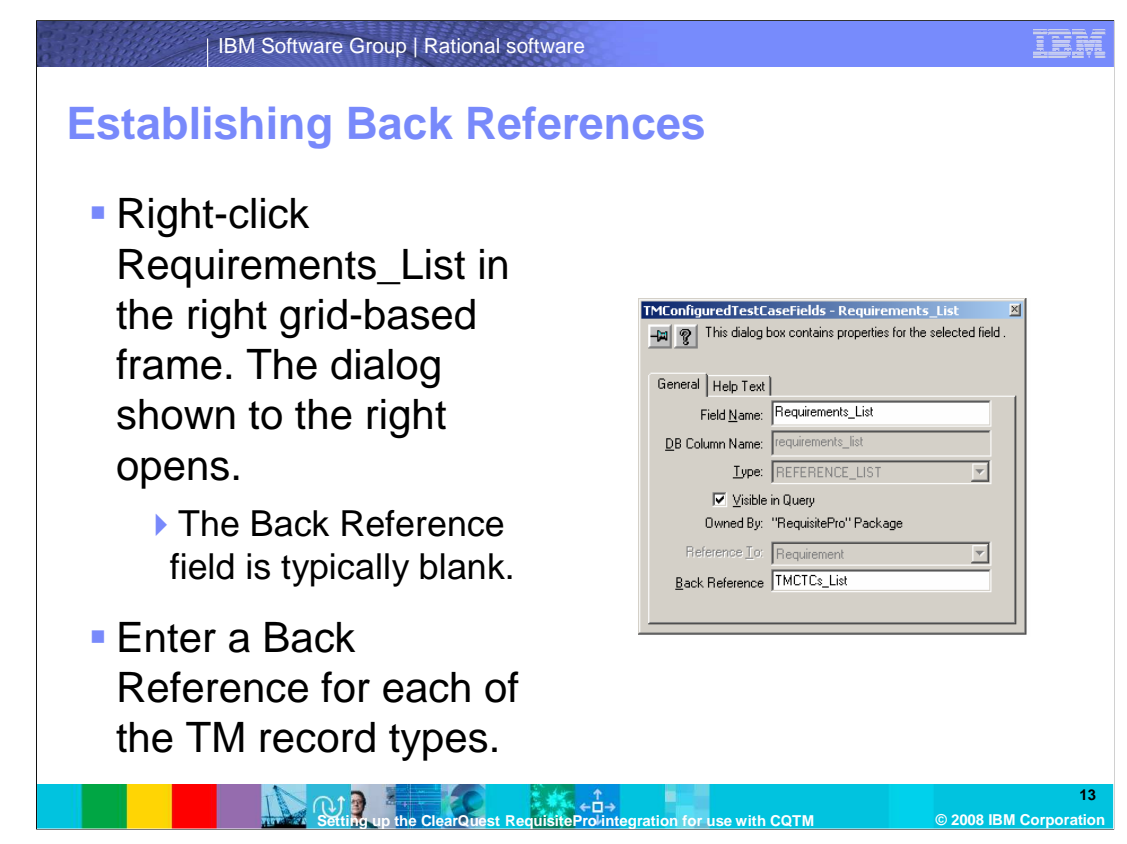

 Right-click Requirements\_List in the right frame to show the dialogue in the image on this slide. The Back Reference field is typically blank. Enter one of the Back References for each of the TM record types, referring to the table on the next slide.

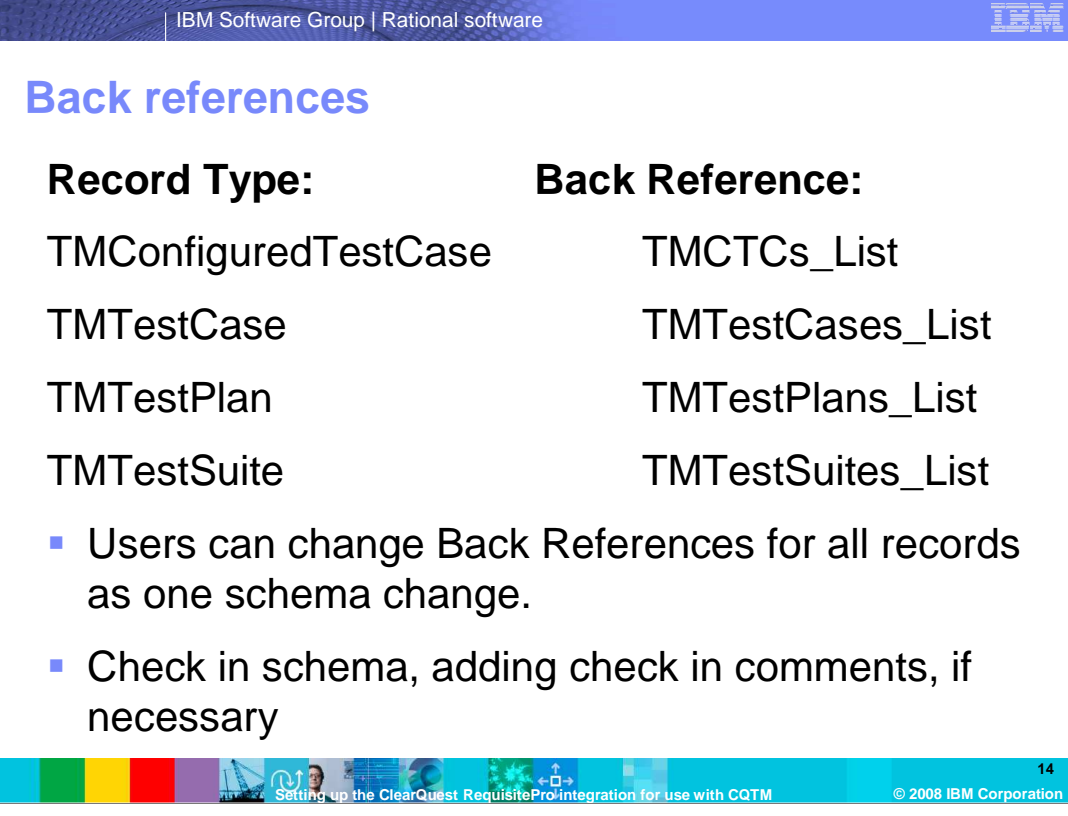

 This slide depicts the Back References needed for each record type listed. You can change Back References for all records as one schema change, then check in the schema.

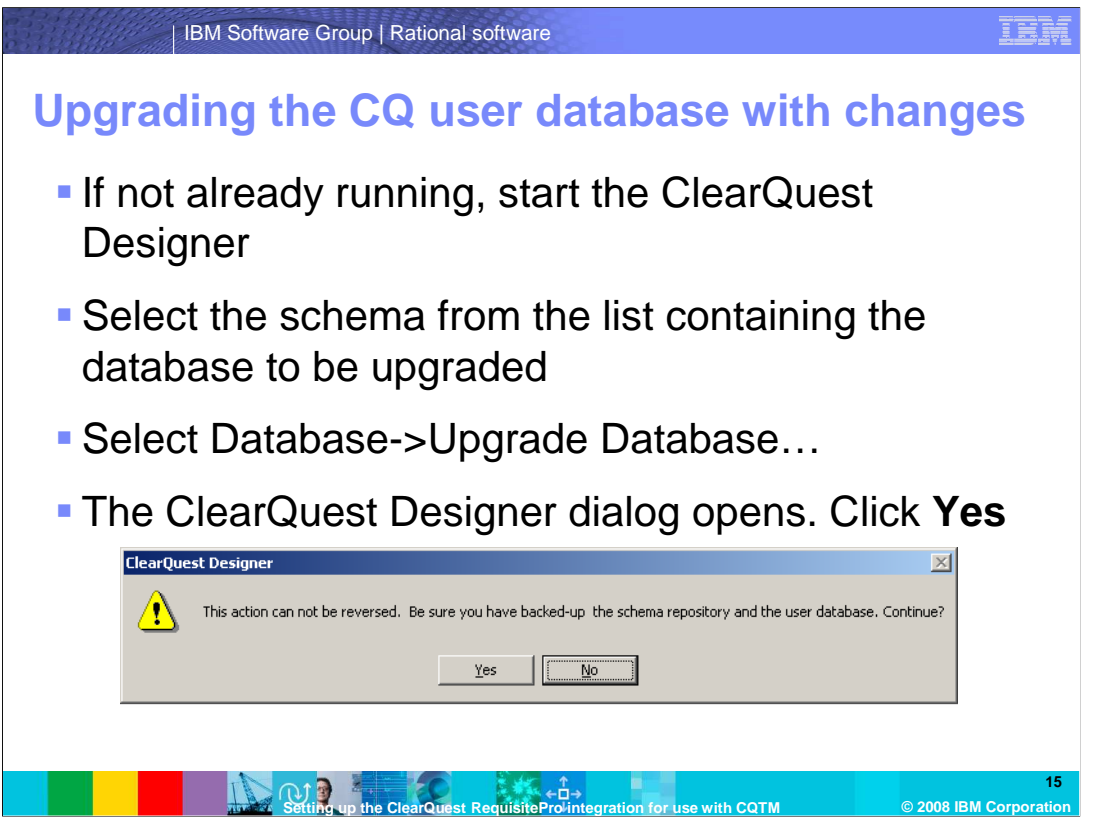

 After making the required changes to the schema, apply these changes to the user database that you intend to use with CQTM. Start CQ Designer, if not already running. Select the schema from the list that contains the database to be upgraded. Select "Database," then select "Upgrade Database." The ClearQuest Designer dialogue opens. Click **Yes**.

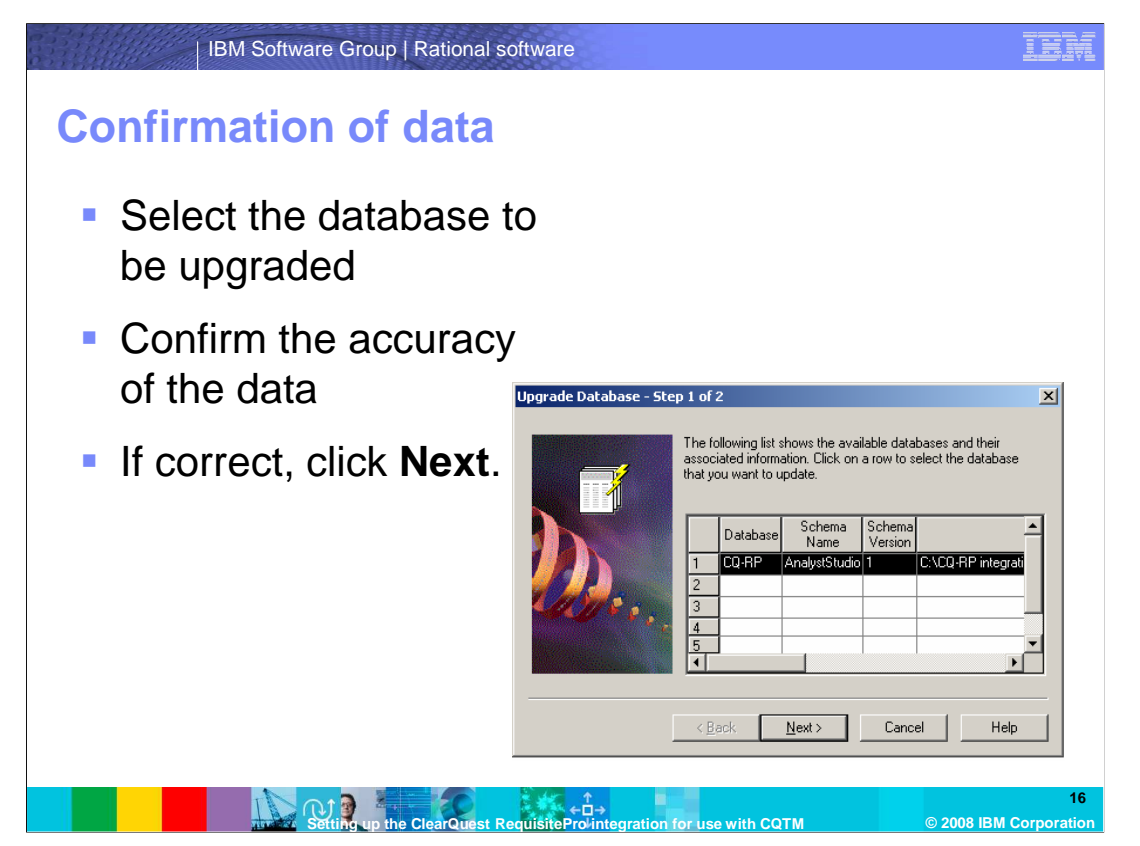

 A list of databases belonging to the selected schema displays. Select the database to be upgraded. Confirm that the database and the schema names, current schema version, and database location are all correct. If so, click **Next**.

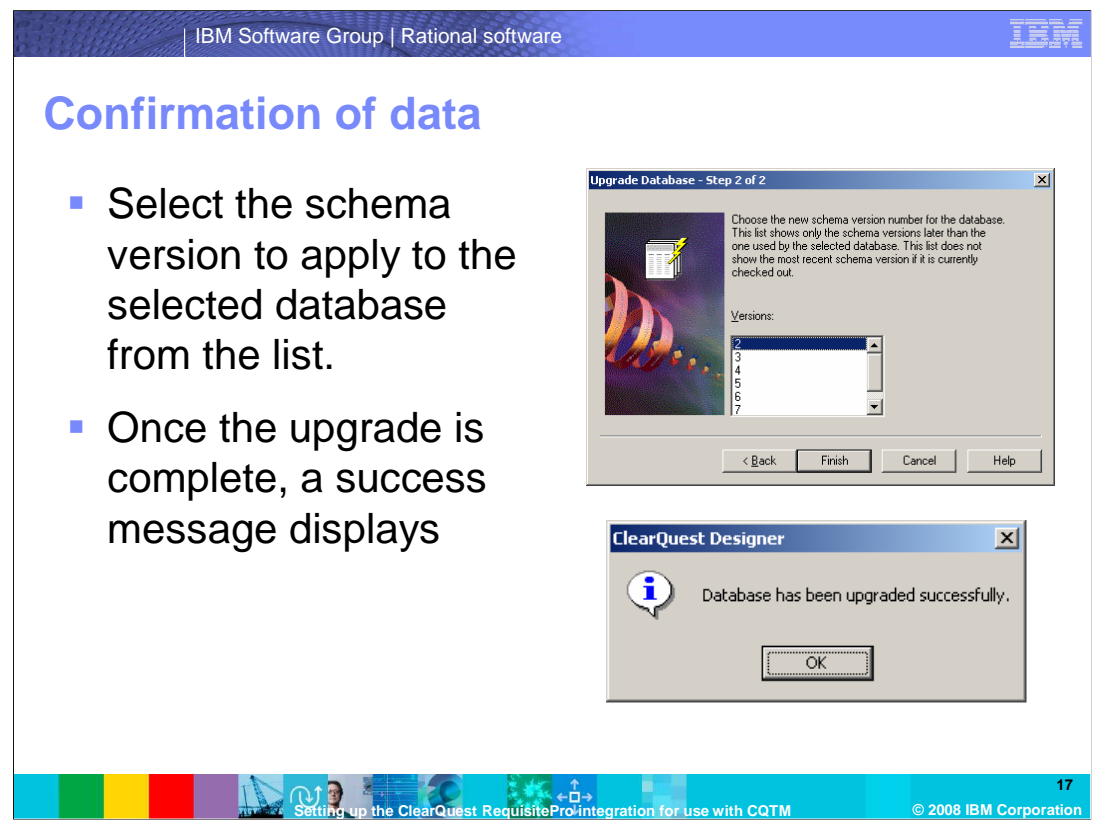

 Select the schema version to apply to the selected database from the list. It should be the latest version of the schema. Once this upgrade is complete, a "success" dialogue displays. Your CQ schema is now ready for CQTM and ReqPro-ClearQuest Integration.

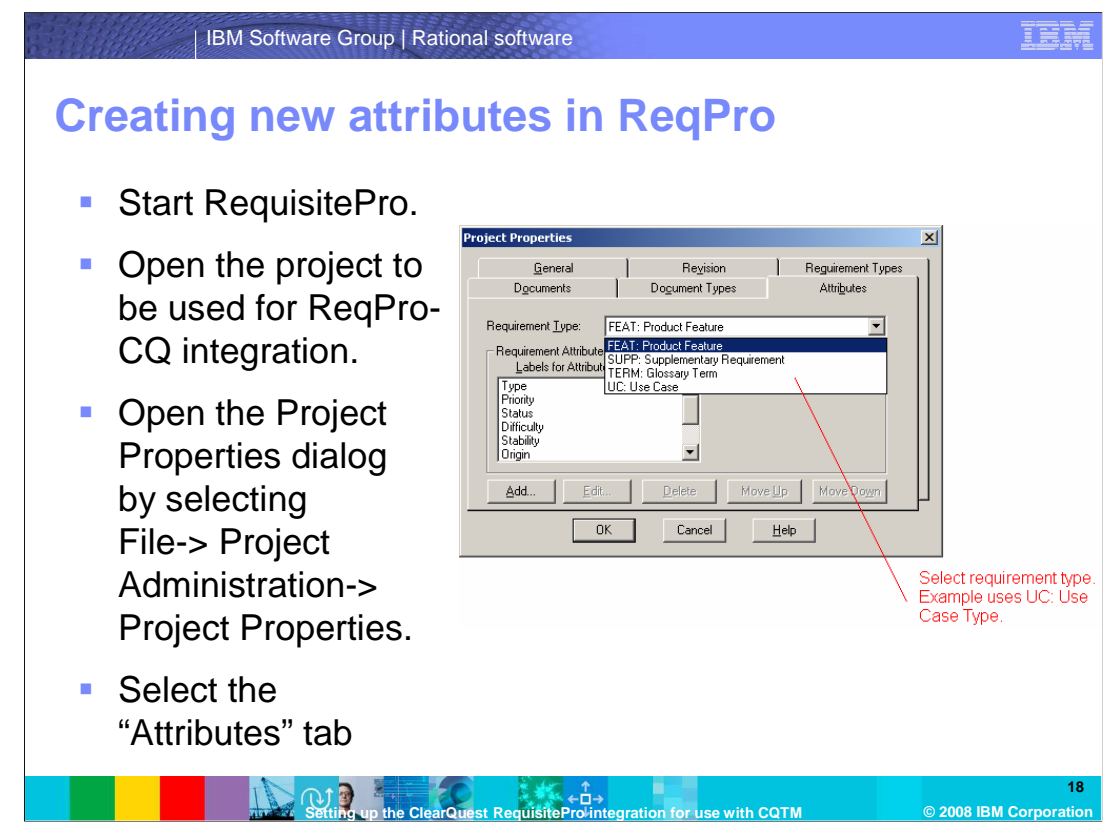

 In Requisite Pro, attributes must be created for each requirement type used for ReqPro- CQ integration. For this example, set up the attributes for the Use Case requirement type. Repeat the steps for each requirement type used in the ReqPro-CQ integration.

 Start ReqPro, and open the project used for the ReqPro-CQ integration. Open the Projects Properties dialogue by selecting "File," "Project Administration," then "Project Properties." Select the "Attributes" tab.

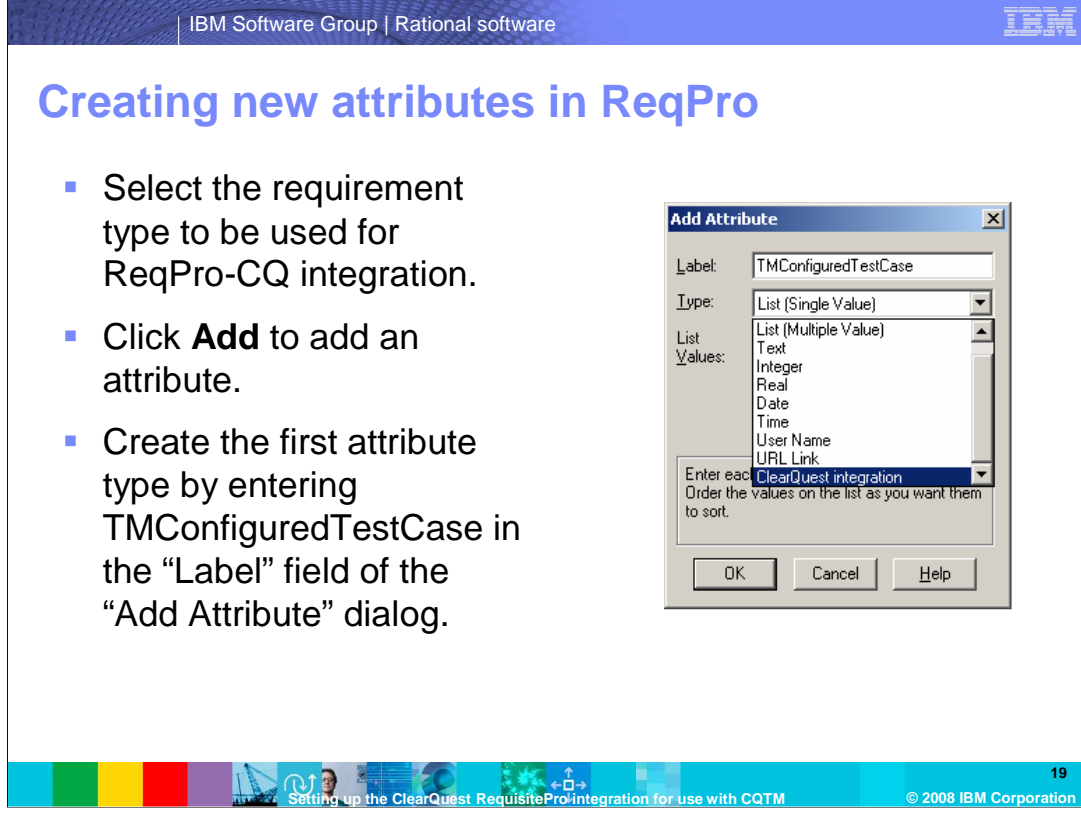

 Select the requirement type used for the ReqPro-CQ integration. Click **Add** to add an attribute. Create the first attribute type by entering TMConfiguredTestCase in the label field of the Add Attribute dialogue.

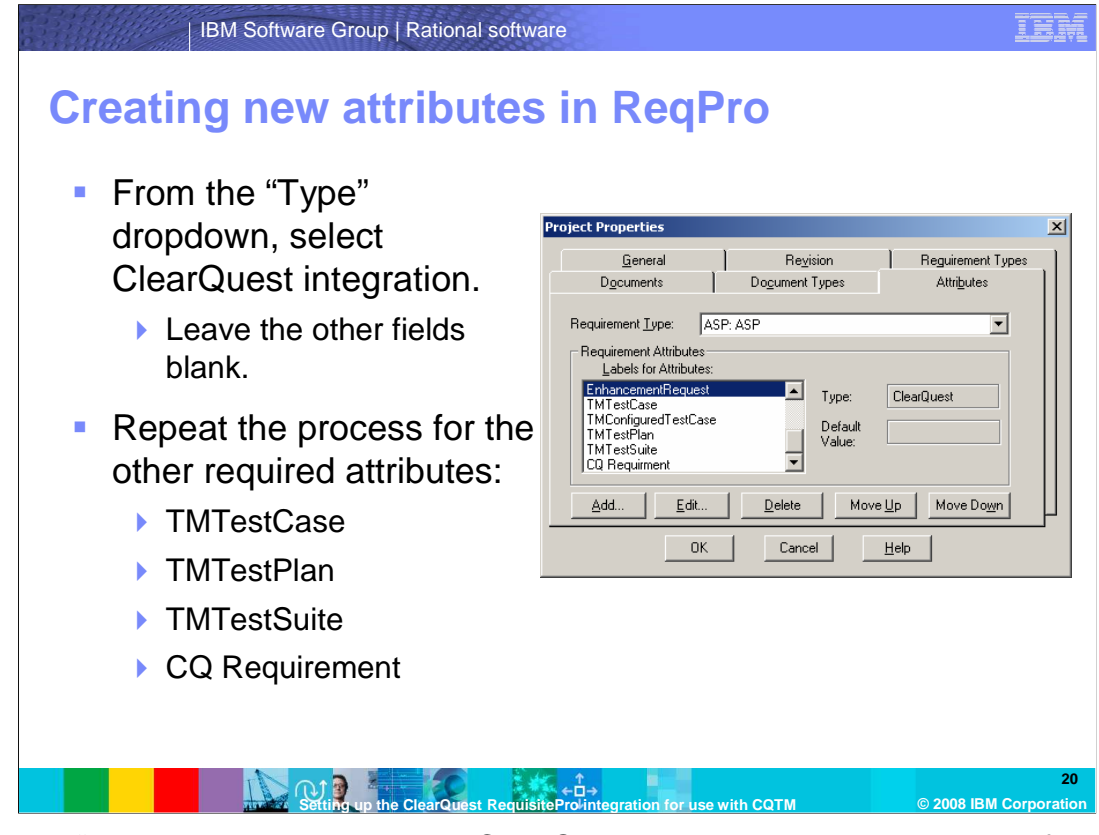

 From the "Type" dropdown list, select ClearQuest integration. Leave the other fields blank. Go back and repeat these steps for the other three required attributes. When complete, the list should look similar to the image on this slide.

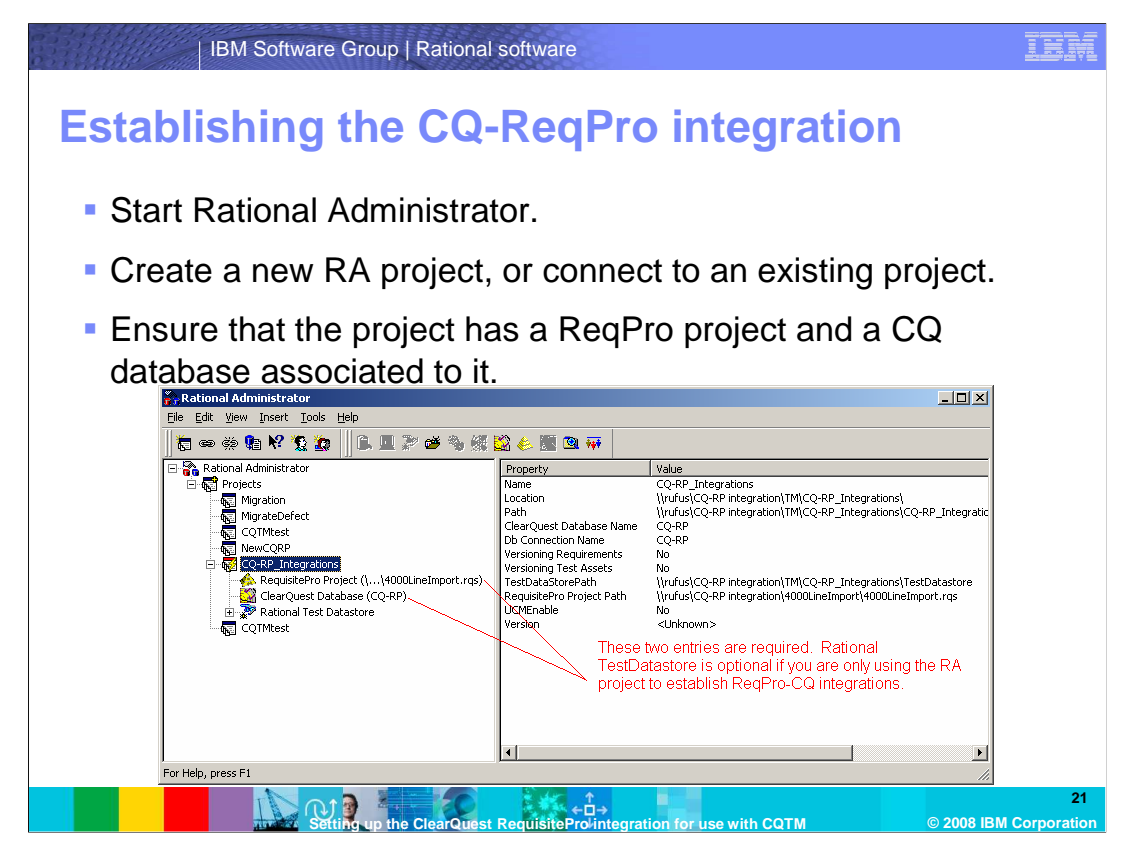

 You are now finished making the required modifications in RequisitePro and ClearQuest. The final step is to set up the integration between the two products. This is done from Rational Administrator, using the RequisitePro-ClearQuest Integration Wizard.

 Before establishing the integrations, you need to have a project created in Rational Administrator that references the CQ database and the ReqPro project to establish the integration for. Start Rational Administrator and create a new RA project or connect to an existing project. Ensure that the project has a ReqPro project and a CQ database associated to it. The view in the image on the slide can be achieved by right-clicking the project, selecting "Connect," entering any required login credentials, then clicking the plus sign next to the project name to expand it.

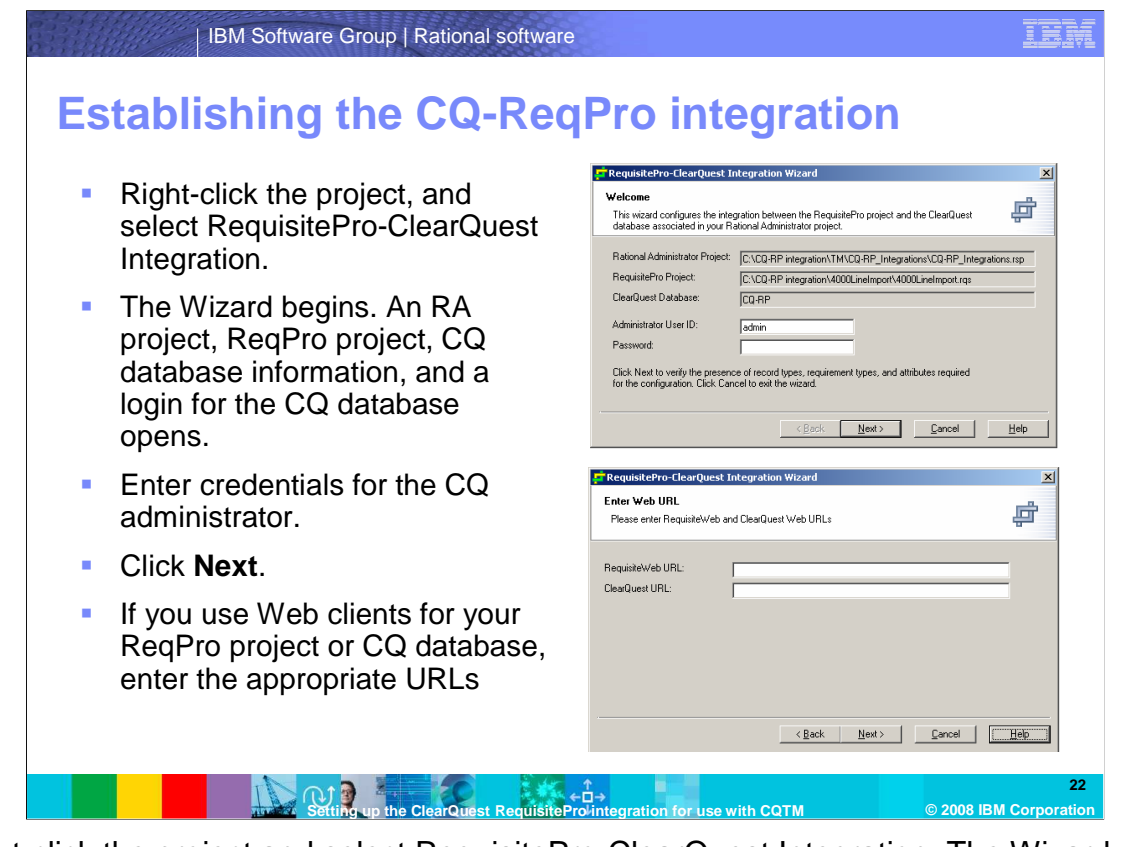

 Right-click the project and select RequisitePro-ClearQuest Integration. The Wizard starts, and the RA project, ReqPro project and CQ database information displays, along with a login for the CQ database. Enter credentials for the CQ administrator, and click **Next**. If you use Web clients for your ReqPro project or CQ database, enter the appropriate URLs.

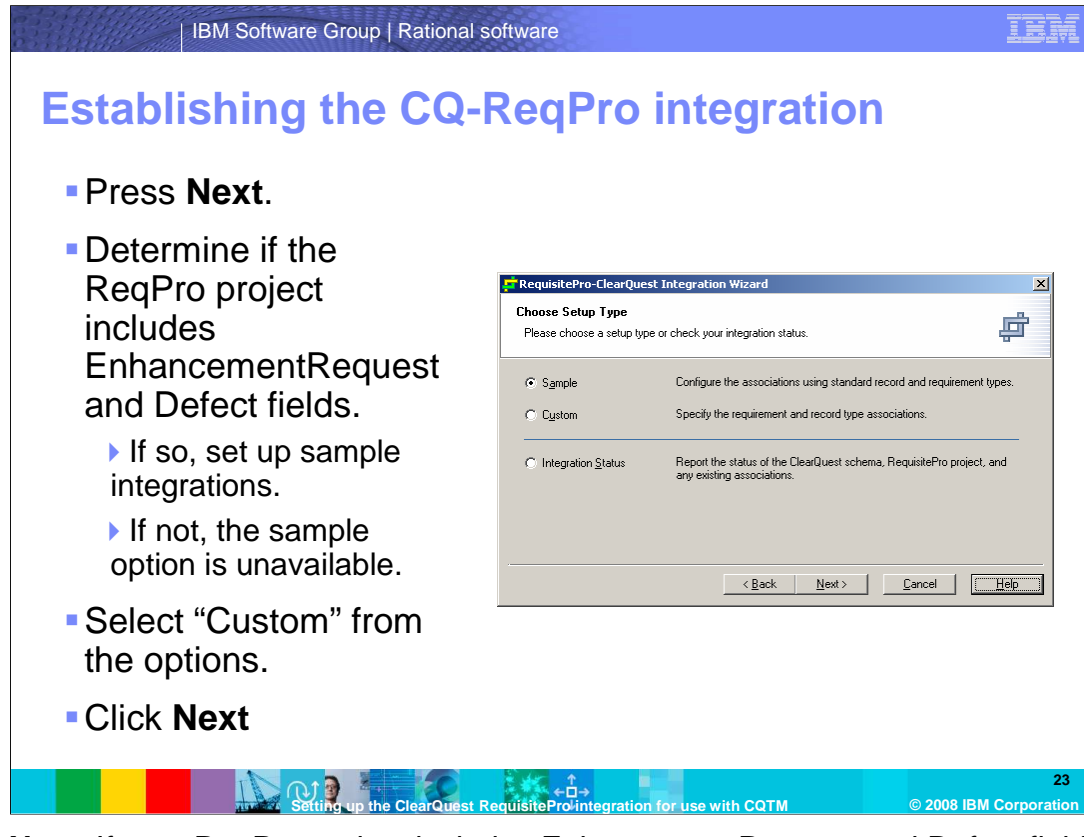

 Click **Next**. If your ReqPro project includes EnhancementRequest and Defect fields, you can set up a sample integration. If your project does not include any of those fields, the sample option is unavailable. You can set the Integration Status option to determine if your ReqPro project and CQ database are ready for integration. Select "Custom" from the options screen, and click **Next**.

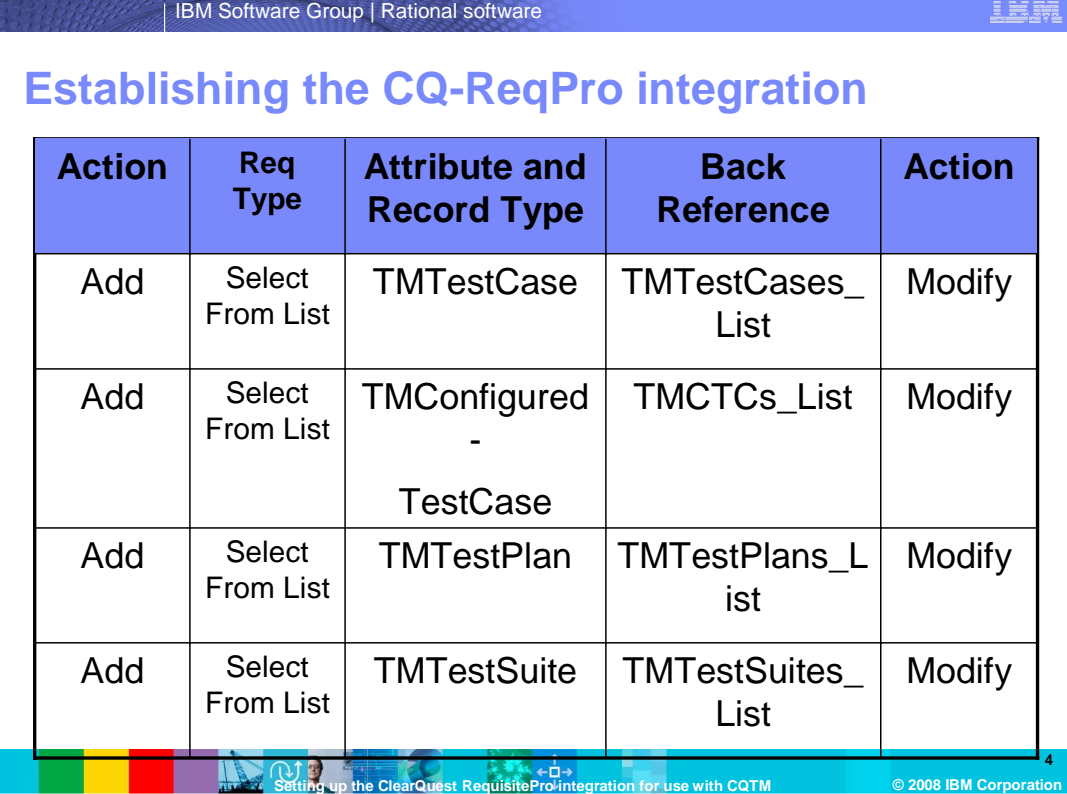

 For each requirement type in RequisitePro that you intend to set up integrations for with ClearQuest, you need to enter the information shown here into the Configure Associations screen of the Wizard.

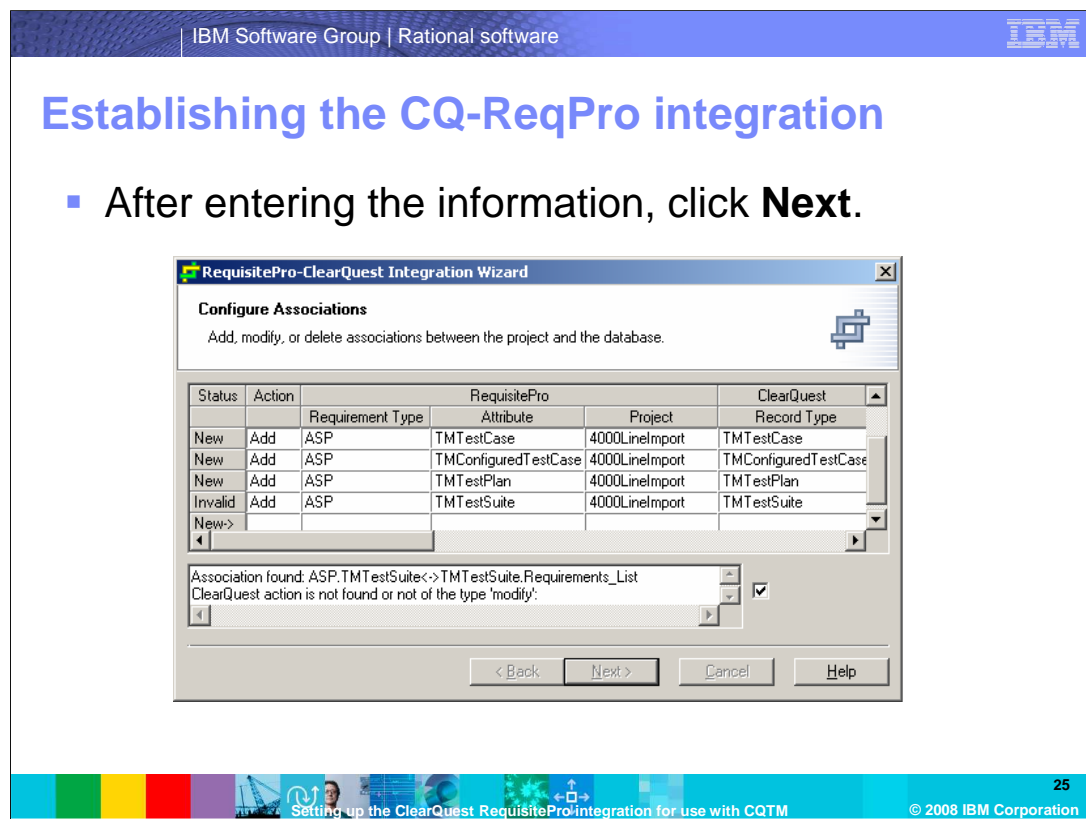

Once all of the information is entered into the tool, click **Next**.

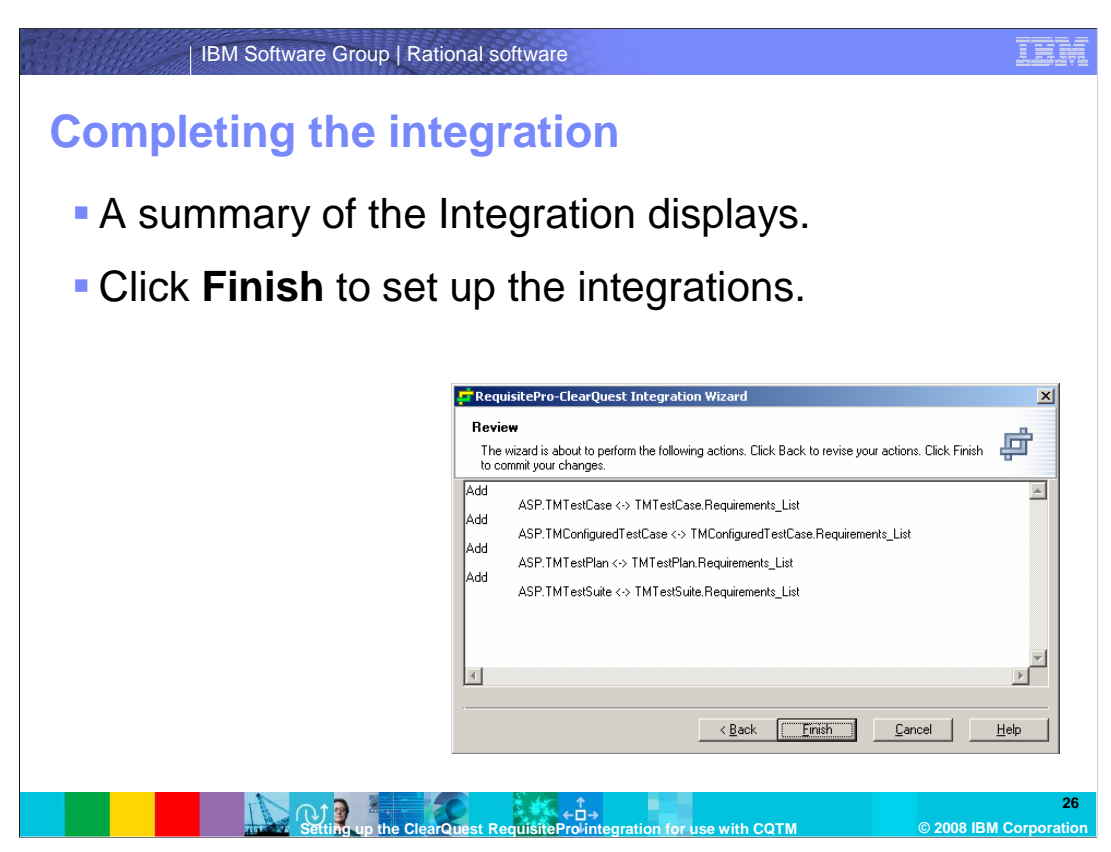

 A summary of the Integration to be established displays. Click **Finish** to complete the integration.

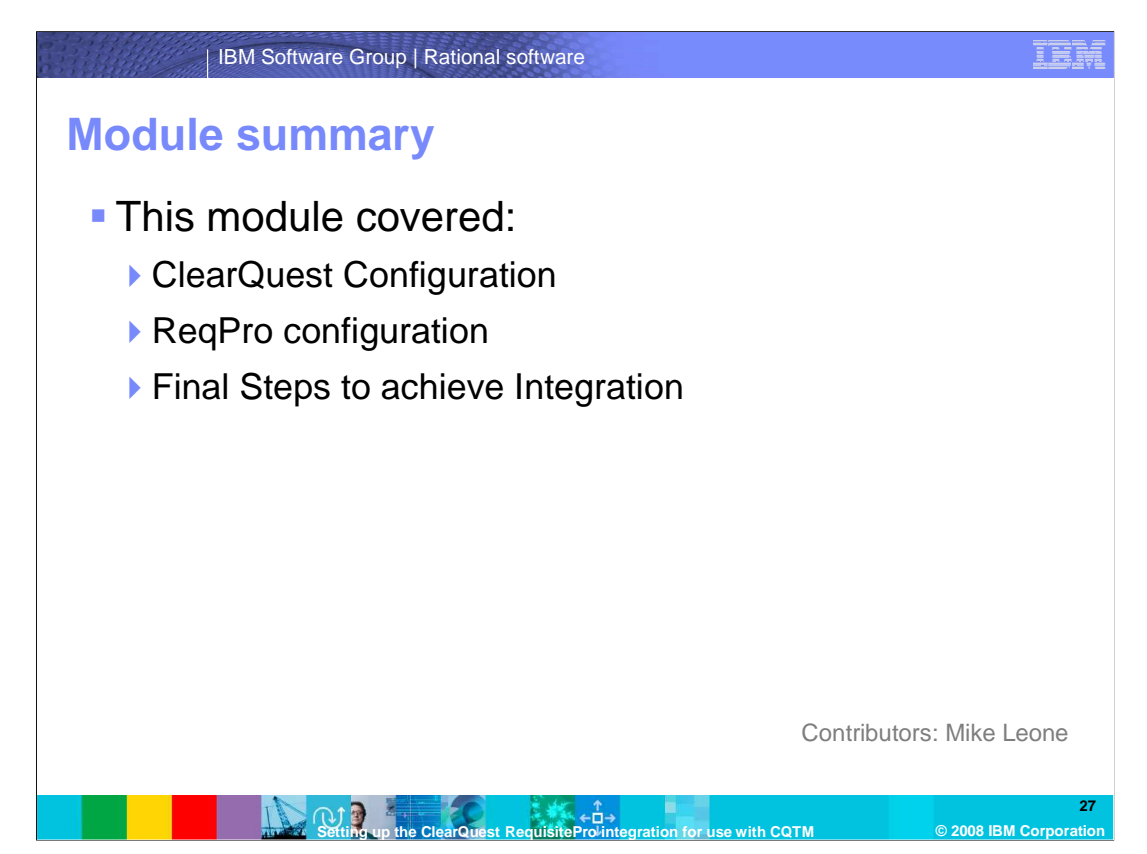

 This module covered how to configure both ClearQuest and Requisite Pro to allow Integration between the two products for use with CQTM.

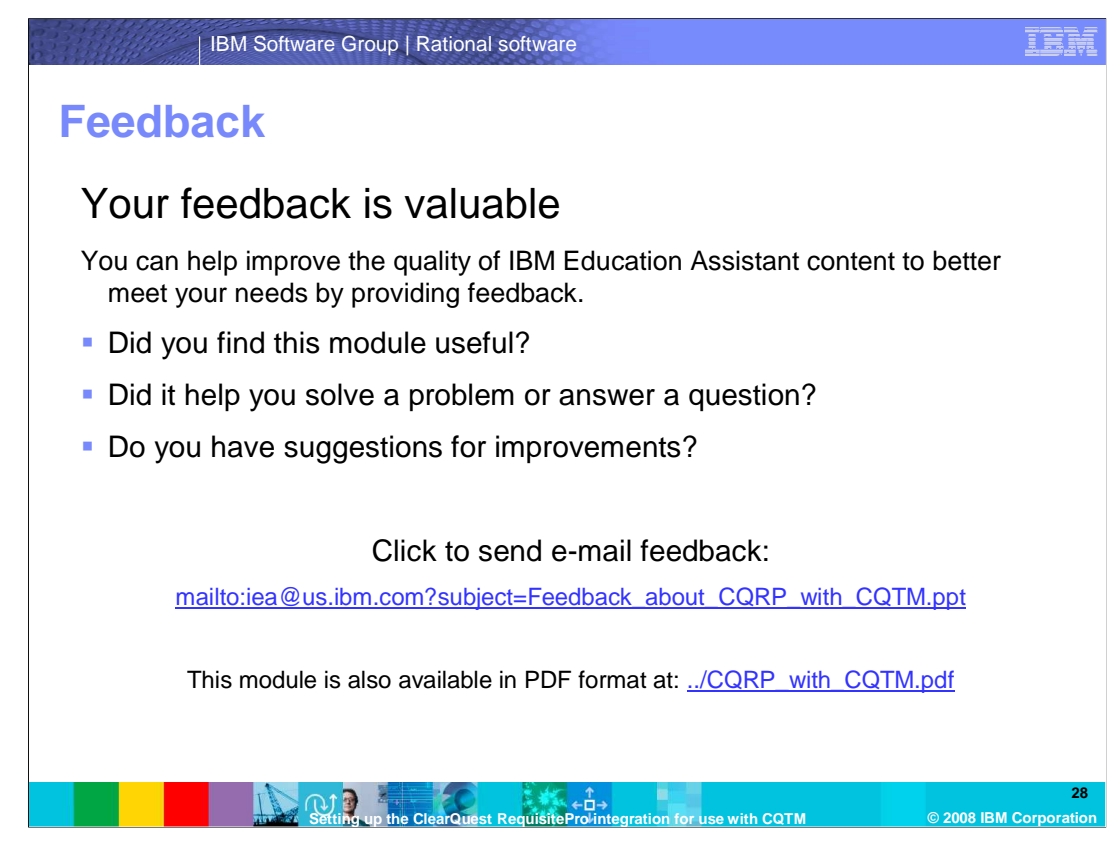

 You can help improve the quality of IBM Education Assistant content by providing feedback.

## **Trademarks, copyrights, and disclaimers**

IBM, the IBM logo, ibm.com, and the following terms are trademarks or registered trademarks of International Business Machines Corporation in the United States, other countries, or both: ClearQuest Rational RequisitePro

If these and other IBM trademarked terms are marked on their first occurrence in this information with a trademark symbol (® or ™), these symbols indicate U.S. registered or common law<br>trademarks owned by IBM at the time

Rational is a trademark of International Business Machines Corporation and Rational Software Corporation in the United States, Other Countries, or both.

Other company, product, or service names may be trademarks or service marks of others.

Product data has been reviewed for accuracy as of the date of initial publication. Product data is subject to change without notice. This document could include technical inaccuracies or<br>typographical errors. IBM may make

THE INFORMATION PROVIDED IN THIS DOCUMENT IS DISTRIBUTED "AS IS" WITHOUT ANY WARRANTY, EITHER EXPRESS OR MPLIED. IBM EXPRESSLY DISCLAIMS ANY<br>WARRANTIES OF MERCHANTABILITY, FITNESS FOR A PARTICULAR PURPOSE OR NONINFRINGEMEN

IBM makes no representations or warranties, express or implied, regarding non-IBM products and services.

The provision of the information contained herein is not intended to, and does not, grant any right or license under any IBM patents or copyrights. Inquiries regarding patent or copyright<br>licenses should be made, in writin

IBM Director of Licensing IBM Corporation North Castle Drive Armonk, NY 10504-1785 U.S.A.

Performance is based on measurements and projections using standard IBM benchmarks in a controlled environment. All customers have used in the measurement in the measurement of the measurement of the measurement of the mea

© Copyright International Business Machines Corporation 2008. All rights reserved.

Note to U.S. Government Users - Documentation related to restricted rights-Use, duplication or disclosure is subject to restrictions set forth in GSA ADP Schedule Contract and IBM Corp.

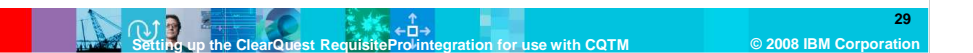